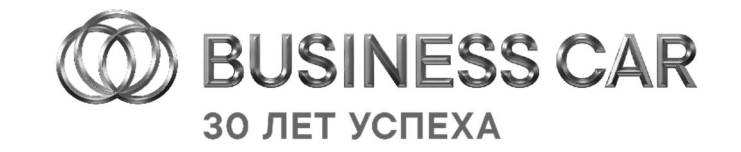

# Инструкция для покупателей по использованию приложения :трукция для покупателей п<br>спользованию приложения<br>«Business Car Pro Expert»

### Регистрация покупателя

- 13:2<br>+<br>Кнопка регистрации покупателя<br>находится внизу главного экрана, находится<br>Находится внизу главного экрана,<br>Находится внизу главного экрана,<br>необходимо-нажать-на-неё Кнопка регистрации покупателя<br>находится внизу главного экрана,<br>необходимо-нажать-на-неё Кнопка регистрации покупателя<br>находится внизу главного экрана,<br>необходимо-нажать-на-неё<br>На первом шаге регистрации<br>покупатель-попадает-на-экран-выбора
- Кнопка регистрации покупателя<br>находится внизу главного экрана,<br>необходимо-нажать-на-неё<br>На первом шаге регистрации<br>покупатель-попадает на-экран-выбора<br>роли, где выбирает роль<br>"Питер (Поизтатель» находится внизу главного экрана,<br>необходимо-нажать-на-неё<br>На первом шаге регистрации<br>покупатель-попадает-на-экран-выбора<br>роли, где выбирает роль<br>«Дилер/Покупатель» «Дилер/Покупатель»

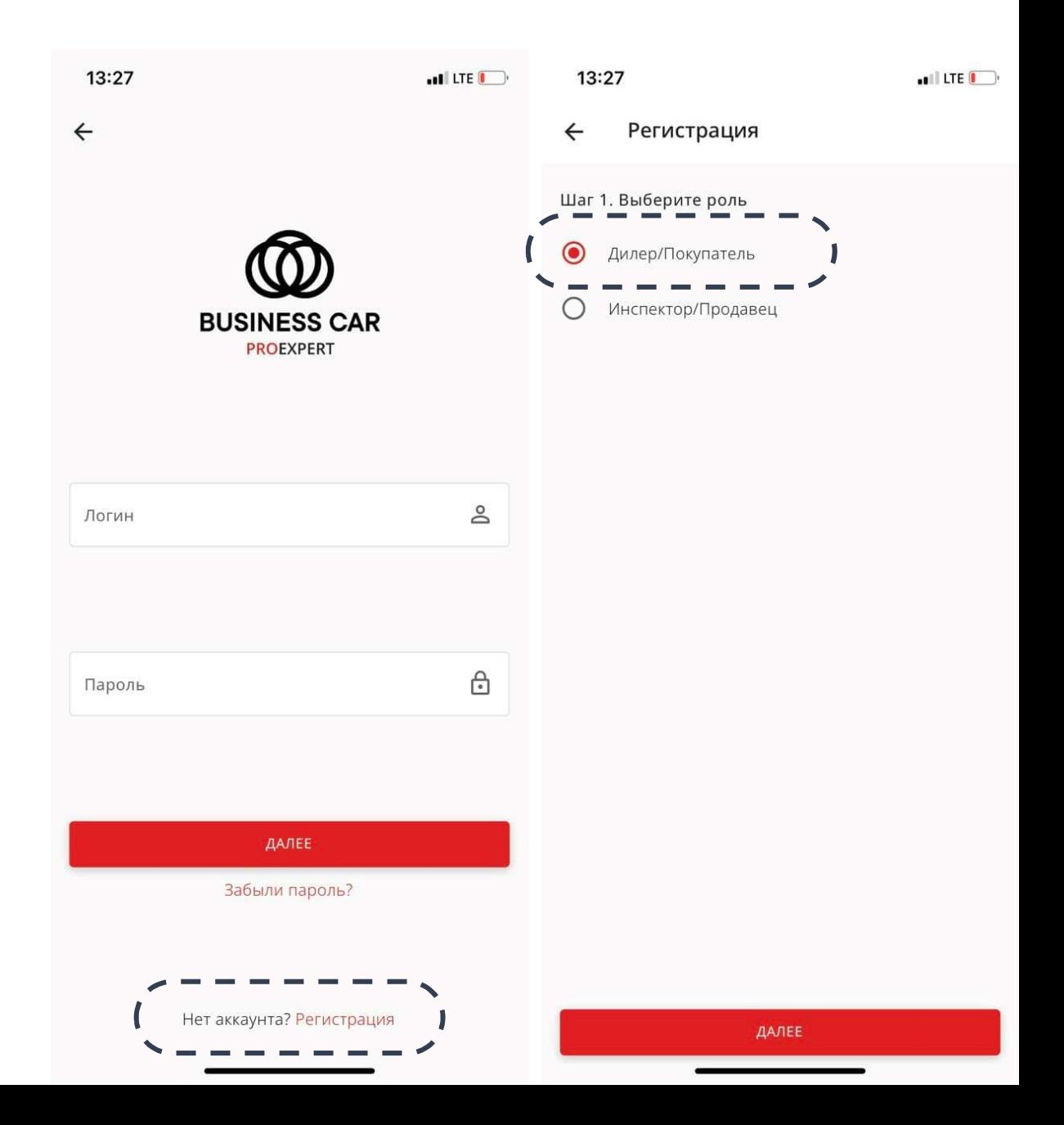

### Регистрация покупателя

- ложим соля в соля данными<br>данными<br>данными<br>данными данными Затем покупатель заполняет все<br>предложенные поля актуальными<br>данными<br>После заполнения полей покупателю <sup>фио</sup>следует ознакомиться с
- Затем покупатель заполняет все<br>предложенные поля актуальными<br>данными<br>После заполнения полей покупателю<br>следует ознакомиться с<br>Пользовательским Соглашением и с<sub>трана</sub> страна пользовательским Соглашением и с<sub>трана</sub> Затем покупатель заполняет все<br>предложенные поля актуальными<br>данными<br>После заполнения полей покупателю<br>следует — ознакомиться — с<br>Пользовательским Соглашением и — страна<br>принятьего условиядля продолжения — страна<br>роботи о предложенные поля актуальными<br>данными<br>После заполнения полей покупателю<br>следует — ознакомиться — с<br>Пользовательским Соглашением и<br>принятьего-условия-для-продолжения<br>работы-с-приложением ◆ После заполнения полей покупателю<br>следует с ознакомиться с<br>Пользовательским Соглашением и<br>принять его условия для продолжения<br>работы с приложением

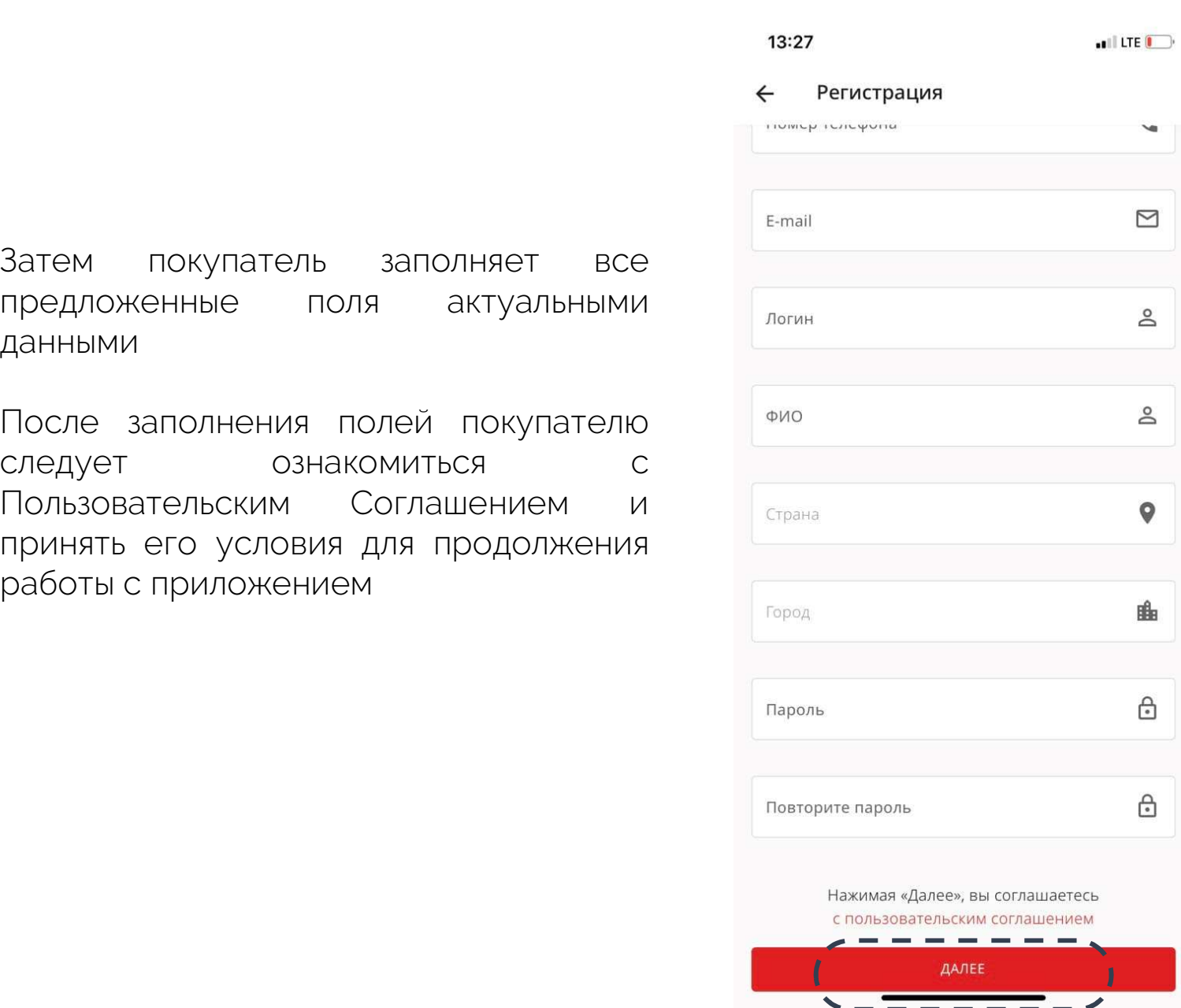

#### 13:27 **ANTILITE (Fig. 1)** Регистрация  $\boldsymbol{\mathsf{x}}$ 1. ОБЩИЕ ПОЛОЖЕНИЯ

Настоящая политика обработки персональных данных составлена в соответствии с требованиями Федерального закона от 27.07.2006. № 152-ФЗ «О персональных данных» и определяет порядок обработки персональных данных и меры по обеспечению безопасности персональных данных ООО «Майкар» (далее — Оператор). 1. Оператор ставит своей важнейшей целью и условием осуществления своей деятельности соблюдение прав и свобод человека и гражданина при обработке его персональных данных, в том числе защиты прав на неприкосновенность частной жизни, личную и семейную тайну.

2. Настоящая политика Оператора в отношении обработки персональных данных (далее - Политика) применяется ко всей информации, которую Оператор может получить о посетителях веб-сайта https:// mysalecar.com.

#### 2. ОСНОВНЫЕ ПОНЯТИЯ, ИСПОЛЬЗУЕМЫЕ В ПОЛИТИКЕ

1. Автоматизированная обработка персональных данных - обработка персональных данных с помощью средств вычислительной техники; 2. Блокирование персональных данных - временное прекращение обработки персональных данных (за исключением случаев, если обработка необходима для уточнения персональных данных); 3. Веб-сайт - совокупность графических и информационных материалов, а также программ для

ЭВМ и баз данных, обеспечивающих их доступность в сети интернет по сетевому адресу https:// mysalecar.com;

4. Информационная система персональных данных -COROWIDUOCTL CORADVALUMVCO R 6323Y RAHHLIV

#### Уведомления Уведомления

# — Уведомления<br>Очень важно не пропустить разрешение<br>присылать уведомления в приложении! **У Ведомления<br>Очень важно не пропустить разрешение<br>присылать уведомления в приложении!<br>мления присылаются о начале торгов на аукционе и содержат краткую Уведомления присылаются о начале тропустить разрешение<br>Уведомления присылаются о начале торгов на аукционе и содержат краткую<br>информацию о выставленных лотах.<br>Уведомления позволят покупателю не пропустить интересующие ло Очень важно не пропустить<br>присылать уведомления в прил**<br>информацию о выставленных лотах.<br>Уведомления позволят покупателю не пропустить ин<br>вовремя поучаствовать в торгах для победы. **Очень важно не пропустить разрешение<br>присылать уведомления в приложении!**<br>Уведомления присылаются о начале торгов на аукционе и содержат краткую<br>Уведомления позволят покупателю не пропустить интересующие лоты и **Propries Сиень важно не пропустить рам присылать уведомления в приложения присылаются о начале торгов на аукционе и содинформацию о выставленных лотах.<br>Уведомления присылаются о начале торгов на аукционе и содинформацию о выставл**

- едомления присылаются о начале торгов на аукционе и содержат краткую<br>иформацию о выставленных лотах.<br>едомления позволят покупателю не пропустить интересующие лоты и<br>время поучаствовать в торгах для победы.<br>При использован едомления присылаются о начале торгов на аукционе и содержат краткую<br>иформацию о выставленных лотах.<br>Ведомления позволят покупателю не пропустить интересующие лоты и **Property Apple State of the CONNACTE of the past**<br>BPM приложения позволят покупателю не пропустить интересующие лоты и<br>время поучаствовать в торгах для победы.<br>При использовании устройств **Apple** необходимо **slaval** stave and<br>«Разрешить уведомления» на этапе первого входа в При использовании устройств **Apple** необходимо<br>«Разрешить уведомления» на этапе первого входа в<br>приложение, позже можно изменить этот статус в<br>настройках.<br>При использовании устройств на платформе **Android**<br>разрешить уведо X При использовании устройств **Apple** необходимо<br>«Разрешить уведомления» на этапе первого входа в<br>приложение, позже можно изменить этот статус в<br>настройках.<br>При использовании устройств на платформе **Android**<br>разрешить уведо настройках.
- X приложения.

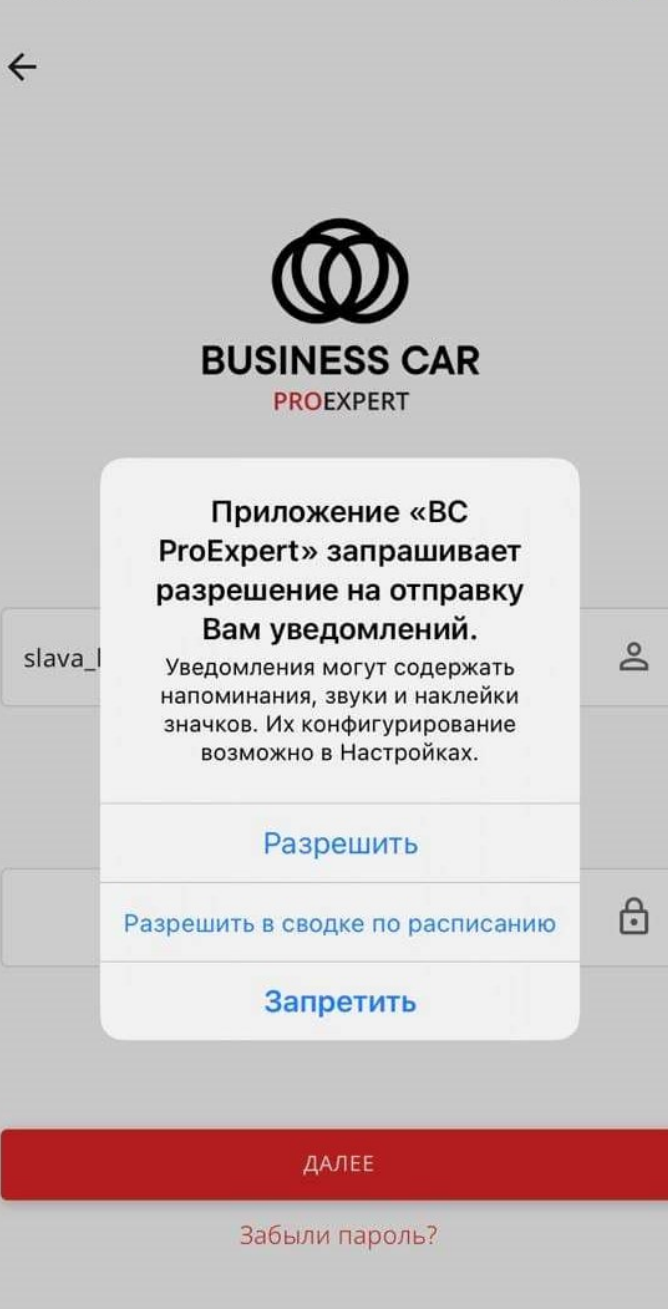

 $-1$  LTE

Нет аккаунта? Регистрация

# Основной экран работы

13:33

BUSINESS CAR

 $\blacksquare$  LTE  $\blacksquare$ 

 $(2)$  $\overline{\div}$ 

**ТЕКУЩИЕ** 

МОИ

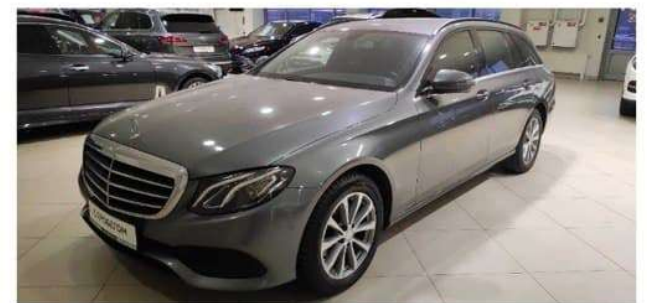

После регистрации и подтверждения учетной записи при<br>Входе в приложение вы попадаете на основной экран работы,<br>На катером эториации при поледаете на основной экран работы, и начальная ставка После регистрации и подтверждения учетной записи при<br>входе в приложение вы попадаете на основной экран работы,<br>на котором отражены **три раздела**:<br>Mercedes После регистрации и подтверждения учетн<br>входе в приложение вы попадаете на основно<br>на котором отражены **три раздела**:<br>\* Анкцеси : сле регистрации и под<br>рде в приложение вы поп<br>котором отражены **три ра<br>Аукционы**<br>**Мои авто** 

- Аукционы
- X
- ПрофильX

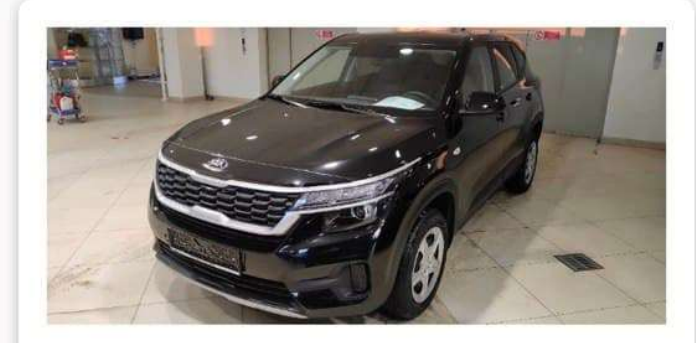

Начальная ставка 1660 000 ₽

N **А** исционы

Москва  $2A$ 

Kia Seltos 1.6, 2021, 1864 км. Москва

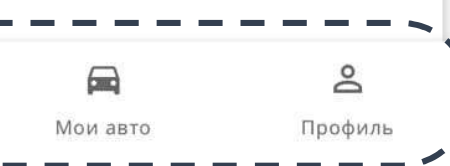

## Раздел «Аукционы»

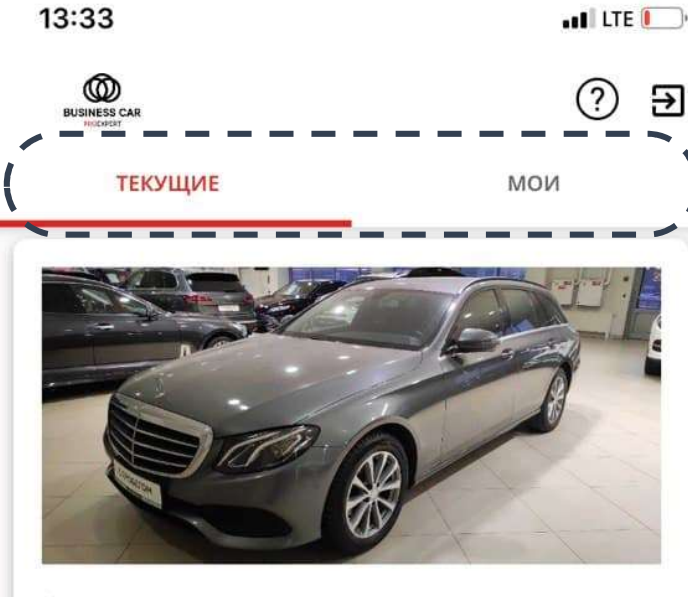

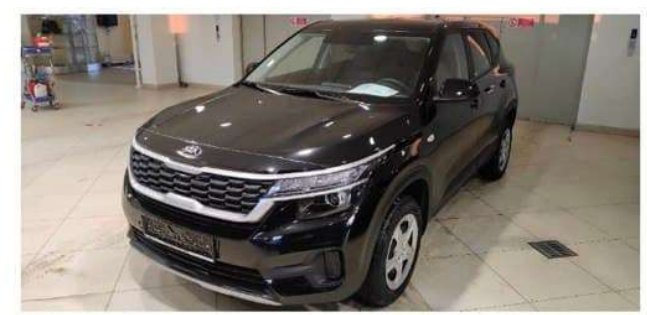

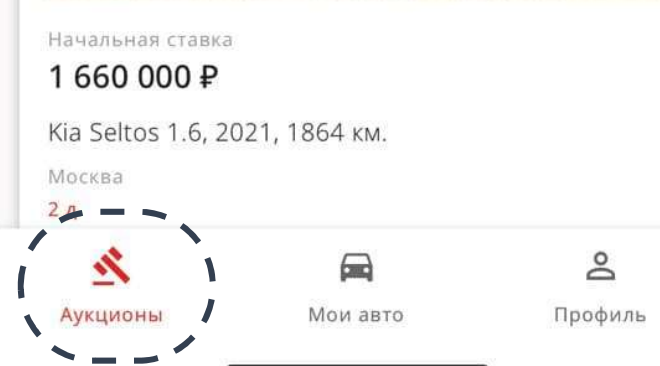

#### Аукционы

- **кционы**<br>В разделе **Текущие** отображаются все аукционы,<br>которые сейчас запущены, вы можете участвовать в **кционы**<br>В разделе **Текущие** отображаются все аукционы,<br>которые сейчас запущены, вы можете участвовать в 2120 000 Р<br>любом из них В разделе **Текущие** отображаются все аукционы,<br>которые сейчас запущены, вы можете участвовать в инесказа в данных<br>В разделе Мои отображаются аукционы, в которых вы метель в месква в месква.<br>Уже участвуете на данный момент В разделе **Текущие** отображаются все аукционы,<br>которые сейчас запущены, вы можете участвовать в<br>любомизних X
- $\bullet$  В разделе **Мои** отображаются аукционы, в которых вы уже участвуете на данный момент

# Раздел «Аукционы» Просмотр автомобилей

Просмотравтомооилеи<br><sup>4</sup>тобы увидеть особенности доступных<br>автомобилей на торгах нажмите в разделе автомобилей на торгах нажмите в разделе<br>«Аукционы» - «Текущие» на карточку<br>«Аукционы» - «Текущие» на карточку итобы увидеть особенности доступных<br>автомобилейна торгах нажмите в разделе<br>«Аукционы» - «Текущие» на карточку<br>интересующего автомобиля. Чтобы увидеть особенности дост<br>автомобилейна торгах нажмите в ра<br>«Аукционы» - «Текущие» на кар<br>интересующего автомобиля.<br>\* Вы можете езнакомитьея в карта обы увидеть особенности доступных<br>гомобилейнаторгах-нажмите-в-разделе<br>укционы» - «Текущие» на карточку<br>тересующего-автомобиля.<br>Вы можете ознакомиться с карточкой,<br>увидеть **основные фотографии и** обы увидеть особенности доступных<br>гомобилейнаторгахнажмите в разделе<br>укционы» - «Текущие» на карточку<br>тересующего автомобиля.<br>Вы можете ознакомиться с карточкой,<br>увидеть **основные фотографии и** текущую цену, а также время

- томобилей на торгах нажмите в разделе<br>укционы» «Текущие» на карточку<br>тересующего автомобиля.<br>Увидеть **основные фотографии и**<br>текущую цену, а также время до<br>окончания аукциона укционы» - «Текущие» на ка<br>тересующего-автомобиля.<br>Вы можете ознакомиться с кар<br>увидеть **основные фотограф<br>текущую цену**, а также **вре**<br>**окончания аукциона** Вы можете ознакомиться с карточкой,<br>увидеть **основные фотографии и**<br>**текущую цену**, а также **время до<br><b>окончания аукциона**<br>Вы можете пролистать экран вниз для (Mercedes E-class 2<br>ТОГО, чтобы ознакомиться с 2120000 F Вы можете ознакомиться с карточкой,<br> **увидеть основные фотографии и**<br> **текущую цену**, а также **время до**<br> **окончания аукциона**<br>
Того, чтобы ознакомиться с \2120000 P<br> **полноценными характеристиками**<br>  $\begin{array}{ccc}\n & \uparrow & \downarrow &$
- увидеть **основные фотографии и**<br> **текущую цену**, а также время до<br> **окончания аукциона**<br>
Вы можете пролистать экран вниз для ( Havansuate<br>
того, чтобы ознакомиться с 2120<br> **полноценными характеристиками** 2120<br>
автомобиля **текущую цену**, а также **время до**<br> **окончания аукциона**<br>
Вы можете пролистать экран вниз для (Havanska crass)<br>
того, чтобы ознакомиться с 212000<br> **полноценными характеристиками > – –**<br>
автомобиля и **перечнем** обнаруженн **окончания аукциона**<br>Вы можете пролистать экран вниз для<br>того, эчтобы — ознакомиться — с<br>**полноценными — характеристиками**<br>автомобиля — и — **перечнем**<br>**обнаруженных повреждений**

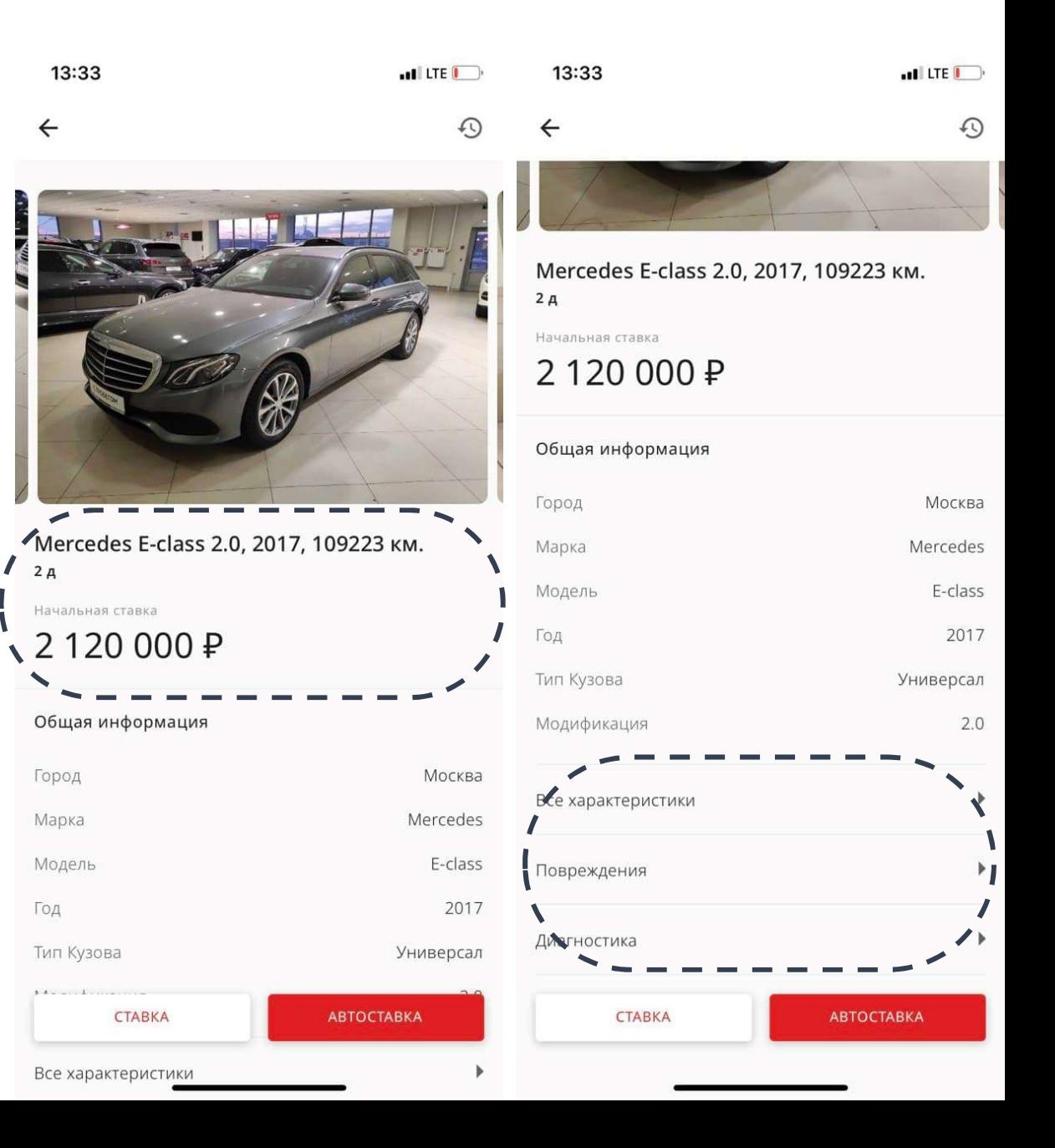

# Раздел «Аукционы» Просмотр автомобилей

- и на раздел Повреждения, вы<br>Можете ознакомиться с выпускания в разделия с деть повреждения и задняя правдела с дверь передания дверь пере<br>Повреждений зафиксированных дверь пере Нажав на раздел Повреждения, вы<br>можете сознакомиться с<br>фотографиями зафиксированных<br>повреждений повреждений Нажав на раздел Повреждения, вы<br>можете санакомиться с<br>фотографиями зафиксированных<br>повреждений<br>Нажав на раздел **Диагностика** вы<br>можете ознакомиться с результатами Нажав на раздел Повреждения, вы<br>можете санакомиться с<br>фотографиями зафиксированных<br>повреждений<br>Нажав на раздел Диагностика вы<br>можете ознакомиться с результатами<br>технической диагностики и поволицай (пои
- можете ознакомиться с<br>Фотографиями зафиксированных<br>повреждений<br>Нажав на раздел **Диагностика** вы<br>можете ознакомиться с результатами<br>технической диагностики и передний составлений дополнительной информацией (при фотографиями зафиксированных<br>повреждений<br>Нажав на раздел **Диагностика** вы<br>можете ознакомиться с результатами<br>технической диагностики и перед<br>дополнительной информацией (при<br>наличии) наличии)

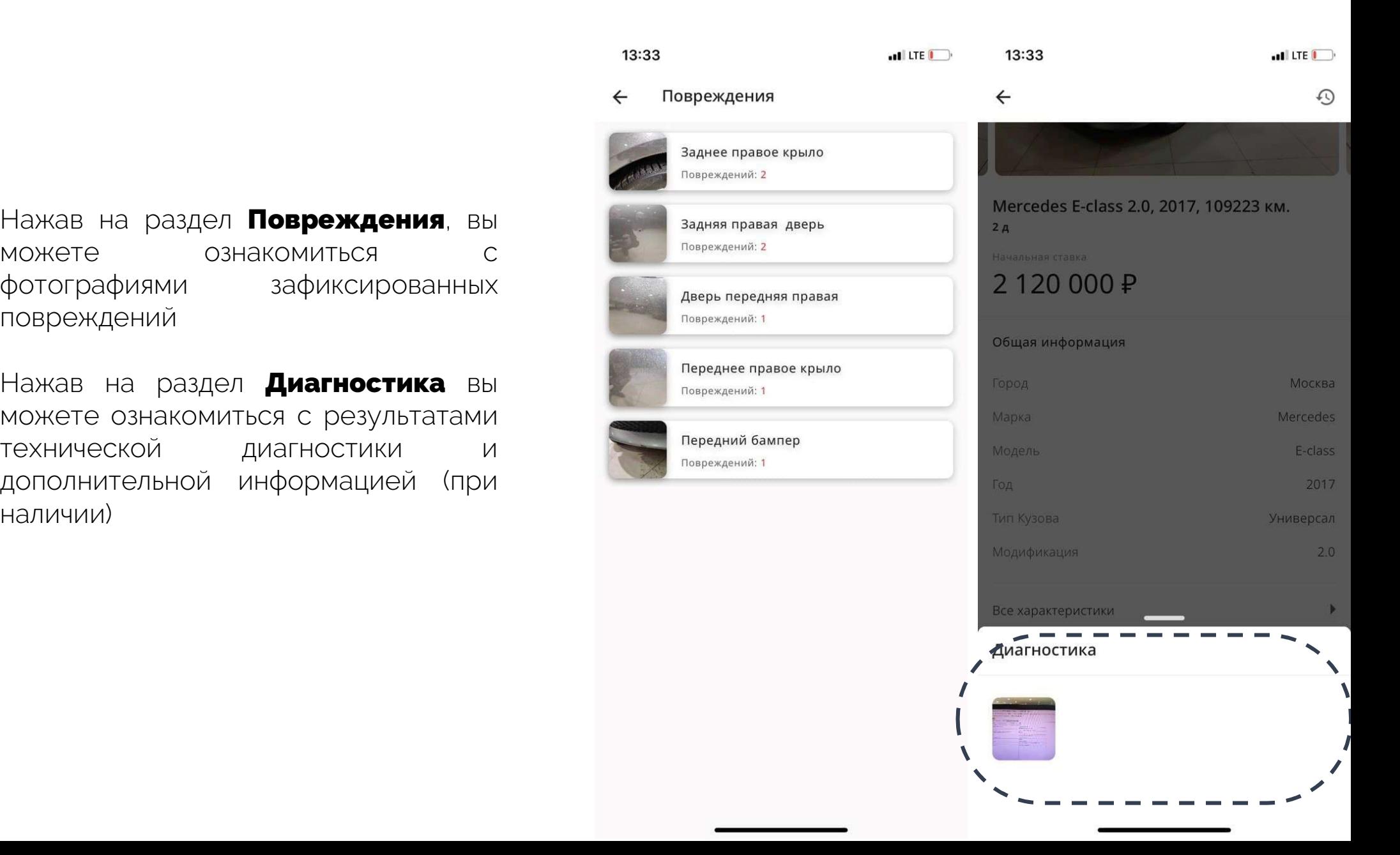

# **Раздел «Аукционы»<br>
Как делать ставки**<br>Чтобы принять участие в аукционе по выбранному<br>автомобилю, в его карточке внизу экрана доступны две Как делать ставки

**Как делать ставки**<br>Автобы принять участие в аукционе по выбранному<br>автомобилю, в его карточке внизу экрана доступны две кнопки: Чтобы принять участие в аукционе по выбранному<br>автомобилю, в его карточке внизу экрана доступны две<br>кнопки:<br>При нажатии на данную кнопку покупатель может<br>поставить любую сумму, за которую он готов приобрести<br>автомобильно

#### Ставка

автомобилю, в его карточке внизу экрана доступны две<br>кнопки:<br>**\* Ставка**<br>При нажатии на данную кнопку покупатель может<br>поставить любую сумму, за которую он готов приобрести<br>автомобиль, но не меньше текущей ставки и кратную енопки:<br>**«Ставка**<br>При нажатии на данную кнопку покупатель может<br>поставить любую сумму, за которую он готов приобрести<br>автомобиль, но не меньше текущей ставки и кратную 1 000. При нажатии на данную кнопку покупатель может

#### Автоставка

установить автоставку, для которой выбирает Лимит. Лимит - это цена, выше которой покупатель не будет **« Автоставка**<br>При нажатии на данную кнопку покупатель может<br>установить автоставку, для которой выбирает Лимит.<br>Лимит - это цена, выше которой покупатель не будет<br>покупатель, программа автоматические будет перебивать марк **<sup>»</sup> Автоставка**<br>При нажатии на данную кнопку покупатель может<br>установить автоставку, для которой выбирает Лимит.<br>Лимит - это цена, выше которой покупатель не будет<br>торговаться. Если вашу ставку перебивает другой<br>покупат **\* Автоставка**<br>При нажатии на данную кнопку покупатель может<br>установить автоставку, для которой выбирает Лимит.<br>Лимит - это цена, выше которой покупатель не будет<br>торговаться. Если вашу ставку перебивает другой<br>покупател установить автоставку, для которой выбирает Лимит.<br>Лимит - это цена, выше которой покупатель не будет<br>торговаться. Если вашу ставку перебивает другой мар<br>покупатель, программа автоматические будет перебивать мар мар<br>этусу Лимит - это цена, выше<br>торговаться. Если вац<br>покупатель, программа ав<br>эту сумму, но не более ус<br>По завершении аукциона<br>**Мои авто**.

13:33  $\blacksquare$  LTE  $\blacksquare$ ↶

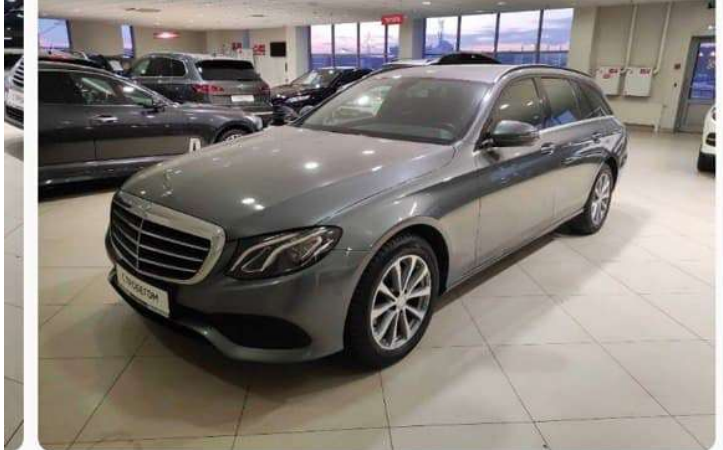

Москва Mercedes F-class 2017 Универсал **АВТОСТАВКА** CTARKA Все характеристики

## Раздел «Мои авто»

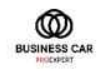

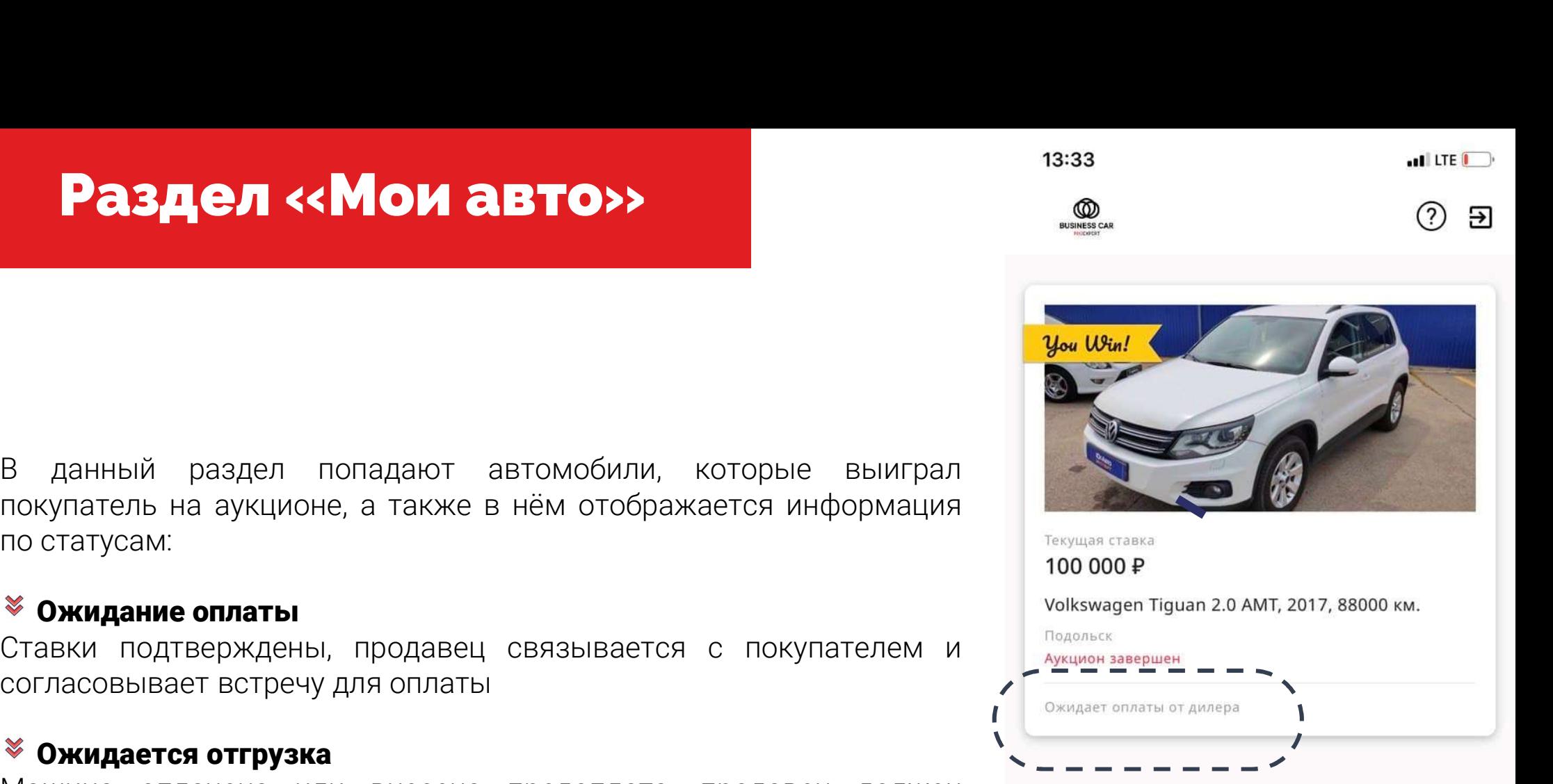

 $\frac{1}{2}$  данный раздел попадают автомобили, которые выиграл покупатель на аукционе, а также в нём отображается информация<br>по статусам:<br>**3 Ожидание оплаты**<br>Ставки подтверждены, продавец связывается с покупателем и  $\frac{1}{$ е данный раздел попадают автомобили, которые выиграл<br>постатусам:<br>по статусам:<br>**8 Ожидание оплаты**<br>Ставки подтверждены, продавец связывается с покупателем и мыслем также подтверждены, продавец связывается с покупателем и м Покупатель на аукционе, а также в нем отображается информация<br>
Мо статусам:<br>
Ставки подтверждены, продавец связывается с покупателем и velumes are monarcost по солнесовывает встречу для оплаты<br>
Согласовывает встречу для

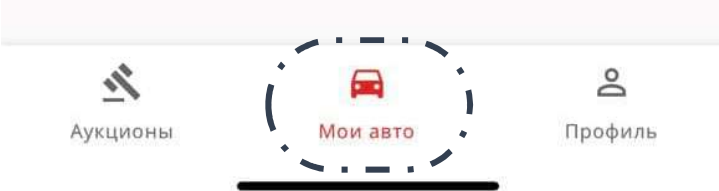

**Раздел «Мои авто»**<br>В данный раздел попадают автомобили, которые выиграл покупатель на аукционе, а также в нём отображается информация<br>по статусам:<br>**В Ожидание оплаты** со статусам: по статусам: по моря выиграл со мит, 20 **Раздел «Мои авто»**<br>В данный раздел попадают автомобили<br>покупатель на аукционе, а также в нём отобр<br>по статусам:<br>**© ожидание оплаты**<br>Ставки подтверждены, продавец связывает **Раздел «Мои авто»**<br>данный раздел попадают автомобили, которык<br>купатель на аукционе, а также в нём отображается и<br>статусам:<br>**Ожидание оплаты**<br>гласовывает встречу для оплаты<br>**Ожидание вст**речу для оплаты согласный раздел попадают автомобили, которые выиграл<br>покупатель на аукционе, а также в нём отображается информация<br>по статусам:<br>**3 Ожидание оплаты**<br>Ставки подтверждены, продавец связывается с покупателем и<br>согласовывает данный раздел попадают автомобили, которые<br>купатель на аукционе, а также в нём отображается ин<br>статусам:<br>**Ожидание оплаты**<br>лаки подтверждены, продавец связывается с покуг<br>ласовывает встречу для оплаты<br>**Ожидается отгрузка** 

автомобиля данныи раздел попадают автомобили, котор<br>купатель на аукционе, а также в нём отображается<br>статусам:<br>**Ожидание оплаты**<br>ввки подтверждены, продавец связывается с по<br>гласовывает встречу для оплаты<br>**Ожидается отгрузка**<br>шина о по статусам:<br>**\* Ожидание оплаты**<br>Ставки подтверждены, продавец связывается с покупателем и<br>согласовывает встречу для оплаты<br>Машина оплачена или внесена предоплата, продавец должен<br>связаться с покупателем и согласовать усл

# Раздел «Профиль»

#### Профиль

Профиль<br>В данном разделе отображ<br>статус подписки<br>\* Боли воло «Полямака» в к **офиль**<br>Данном разделе отображается информация о пользователе и санном разделе отображается информация о пользователе и<br>Если поле «Подписка» пустое – у вас нет доступа к аукционам.<br>Если в поле «Подписка» просрочена дата данном разделе отображается<br>атус подписки<br>Если поле «Подписка» пустое -<br>Если в поле «Подписка» проср<br>доступа к аукционам.

- 
- 

етатус подписки<br>
• Если поле «Подписка» пустое – у вас нет доступа к аукционам.<br>
• Если в поле «Подписка» просрочена дата подписки – у вас нет<br>
по любым вопросам, связанным с подпиской можно обраться в Верхнем правом Моск **• Если поле «Подписка» пустое – у вас нет доступа к аукционам.**<br>• Если в поле «Подписка» просрочена дата подписки – у вас нет<br>по любым вопросам, связанным с подпиской можно обраться в<br>• В В В Город<br>углу.<br>Углу. углу.

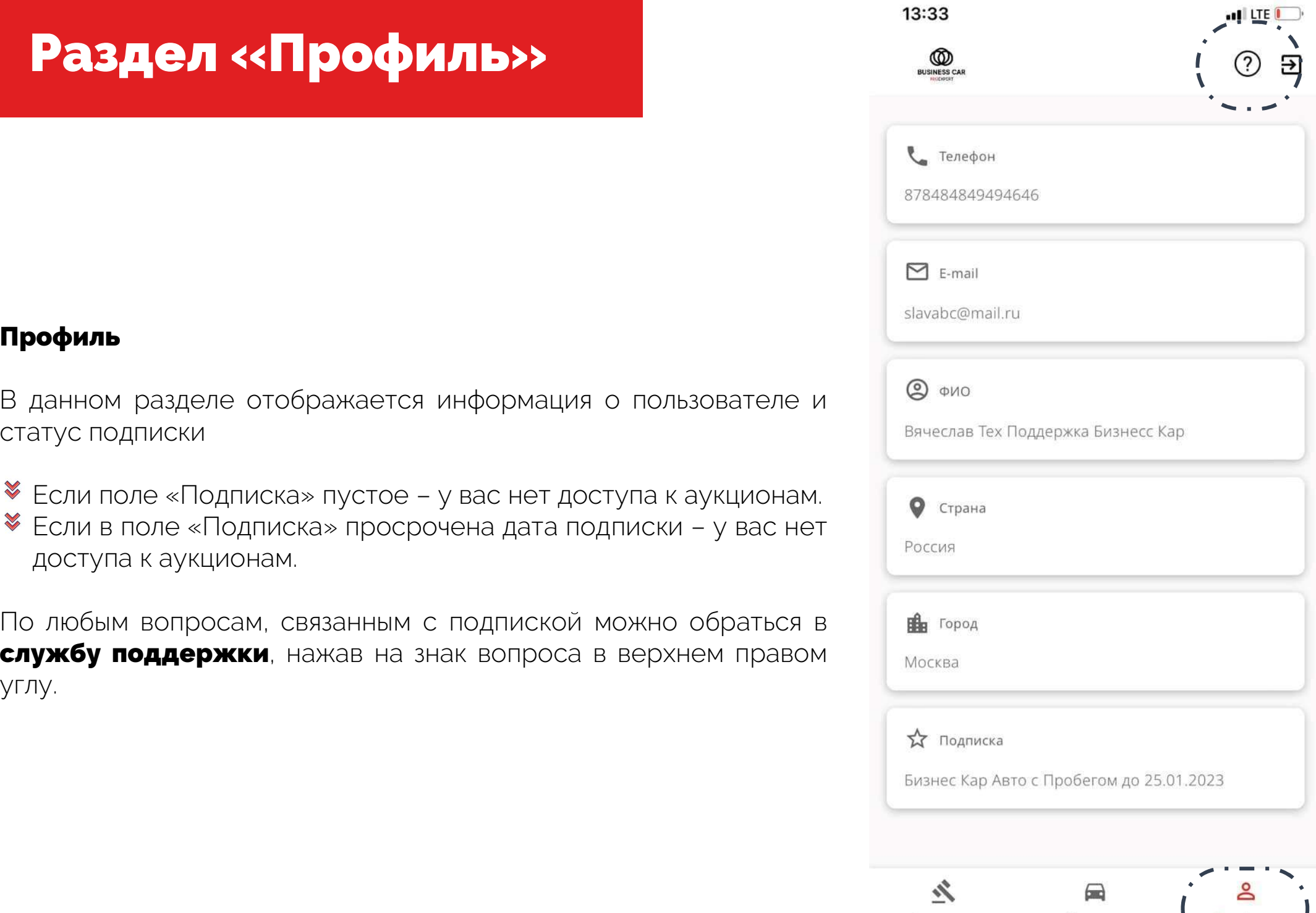

Мои авто

Аукционы